# <span id="page-0-0"></span>**Guide de l'Utilisateur de l'Écran Large Dell™ IN1940MW**

[Guide d'utilisation](#page-1-0) 

[Instructions importantes pour défnir la résolution d'affchage sur 1440 x 900 \(Maximum\)](#page-52-0)

#### **Les informations présentes dans ce document sont sujettes à modifcation sans avis préalable. © 2012 Dell Inc. Tous droits réservés.**

Toute reproduction de quelque manière que ce soit sans l'autorisation écrite de Dell Inc. est strictement interdite.

Marques utilisées dans ce texte : *DELL* et le logo *DELL* sont des marques commerciales de Dell Inc.; *Microsoft et Windows* sont des marques commerciales ou des marques déposées de Microsoft Corporation aux Etats-Unis et/ou dans d'autres pays. Adobe est une marque déposée ou une marque commerciale d'Adobe Systems Incorporated aux États-Unis et/ou dans d'autres pays.

D'autres marques commerciales et appellations commerciales peuvent être utilisées dans ce document pour faire référence soit aux entités revendiquant les marques et les appellations soit à leurs produits. Dell Inc. désavoue tout intérêt propriétaire dans les marques commerciales et appellations commerciales autres que les siennes.

**Modèle IN1940MWb**

**Mai 2012 Rev. A00**

# <span id="page-1-0"></span>**Guide de l'Utilisateur de l'Écran Large Dell™ IN1940MW**

[A Propos de Votre Moniteur](#page-2-0) [Installation de votre moniteur](#page-17-0) [Opération du moniteur](#page-23-0) [Guide de dépannage](#page-44-0) [Appendice](#page-50-0)

## **Remarques, Prudence et Avertissement**

Ø **REMARQUE:** Une REMARQUE indique des informations importantes qui vous aideront à mieux utiliser votre ordinateur.

**PRUDENCE:** Un PRUDENCE indique un risque potentiel de dommage matériel ou de perte de données et vous explique comment éviter ce problème.

**AVERTISSEMENT: Une AVERTISSEMENT indique un risque potentiel de dommage matériel, de blessure corporelle ou de décès.**

#### **Les informations présentes dans ce document sont sujettes à modifcation sans avis préalable.**

**© 2012 Dell Inc. Tous droits réservés.**

Toute reproduction de quelque manière que ce soit sans l'autorisation écrite de Dell Inc. est strictement interdite.

Marques utilisées dans ce texte : *DELL* et le logo *DELL* sont des marques commerciales de Dell Inc.; *Microsoft et Windows* sont des marques commerciales ou des marques déposées de Microsoft Corporation aux Etats-Unis et/ou dans d'autres pays; *Adobe* est une marque commerciale d'Adobe Systems Incorporated aux États-Unis et/ou dans d'autres pays.

D'autres marques commerciales et appellations commerciales peuvent être utilisées dans ce document pour faire référence soit aux entités revendiquant les marques et les appellations soit à leurs produits. Dell Inc. désavoue tout intérêt propriétaire dans les marques commerciales et appellations commerciales autres que les siennes.

#### **Modèle IN1940MWb**

**Mai 2012 Rev. A00**

# <span id="page-2-0"></span>**A propos de votre moniteur**

**Guide de l'Utilisateur de l'Écran Large Dell™ IN1940MW**

- Contenu de l'emballage
- [Caractéristiques du produit](#page-2-0)
- Identiffcation des pièces et contrôles
- **Spécifications du moniteur**
- [Capacité Plug and Play](#page-15-0)
- [Qualité du moniteur LCD et politique de pixel](#page-15-1)
- **Instructions d'entretien**

# **Contenu de la boîte**

Votre moniteur est livré avec les éléments indiqués ci-dessous. Assurez-vous que tous les éléments sont présents et [Contactez Dell™](#page-50-0) si quoi que ce soit manque.

Ø **REMARQUE : Certains éléments sont en option et peuvent ne pas être expédiés avec votre moniteur. Certaines fonctionnalités ou accessoires peuvent ne pas être disponibles dans certains pays.**

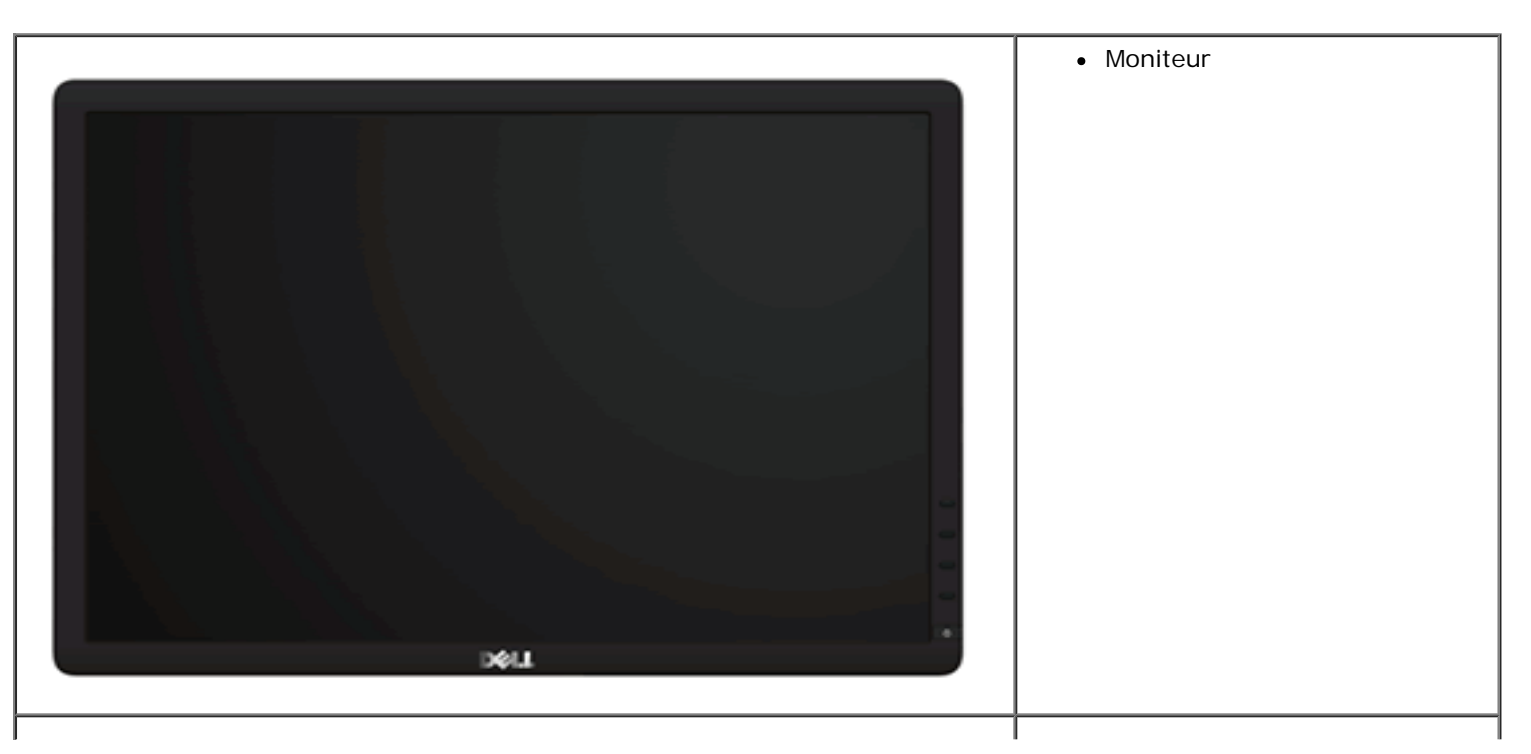

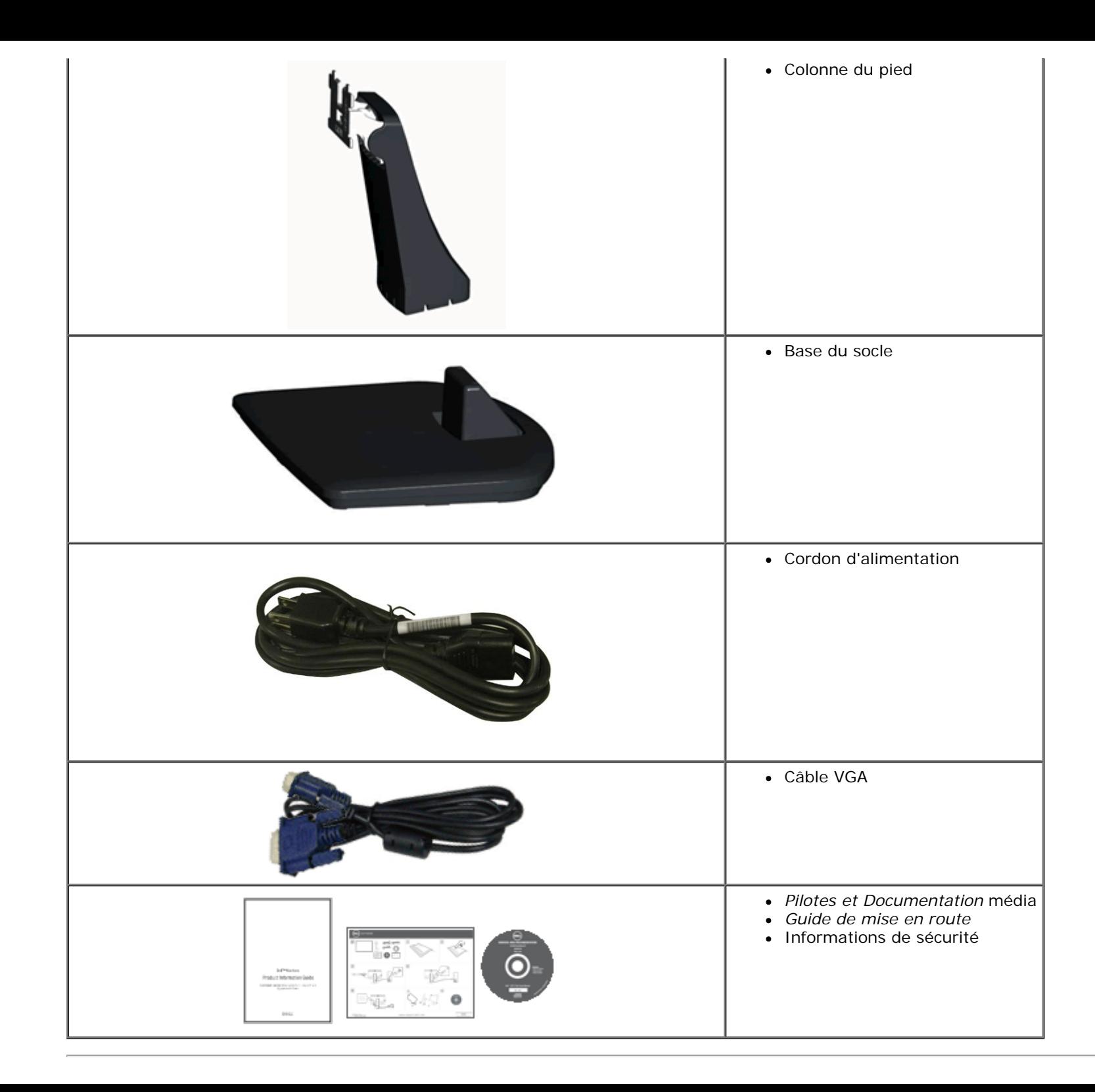

## **Caractéristiques du produit**

Le moniteur **Dell™ IN1940MW** a une matrice active, un transistor en couche mince (TFT), un écran à cristaux liquides (ACL). Les principales caractéristiques du moniteur sont les suivantes :

- Affichage sur une zone visible de 48,26 cm (19 pouces).
- Résolution 1440 x 900 plus support plein écran à des résolutions inférieures.
- Capacité de réglage d'inclinaison.
- Une gamme de solutions de montage avec des orifices de fixation à écartement de 100 mm VESA® (Video Electronics Standards Association) et pied amovible.
- Capacité Plug and Play si votre système la prend en charge..
- Menu de réglage OSD (affichage à l'écran) pour une facilité de configuration et l'optimisation de l'écran.
- Le CD logiciel et de documentation inclut un fichier d'information (INF), un fichier de correspondance des couleurs d'image (ICM) et une documentation sur le produit.
- Fente de verrouillage de sécurité.

# **Identiffcation des pièces et des contrôles**

#### **Vue de devant**

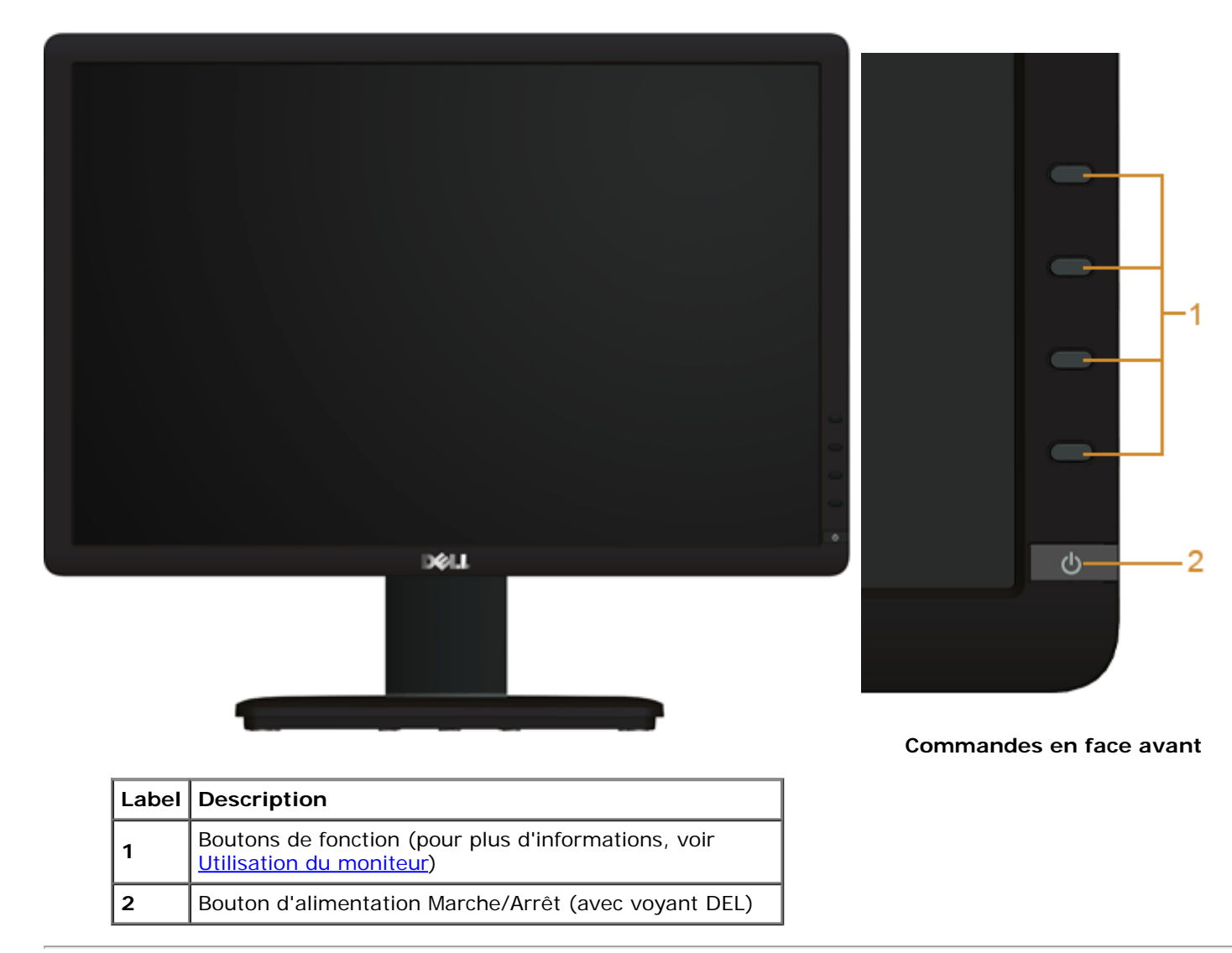

## **Vue de derrière**

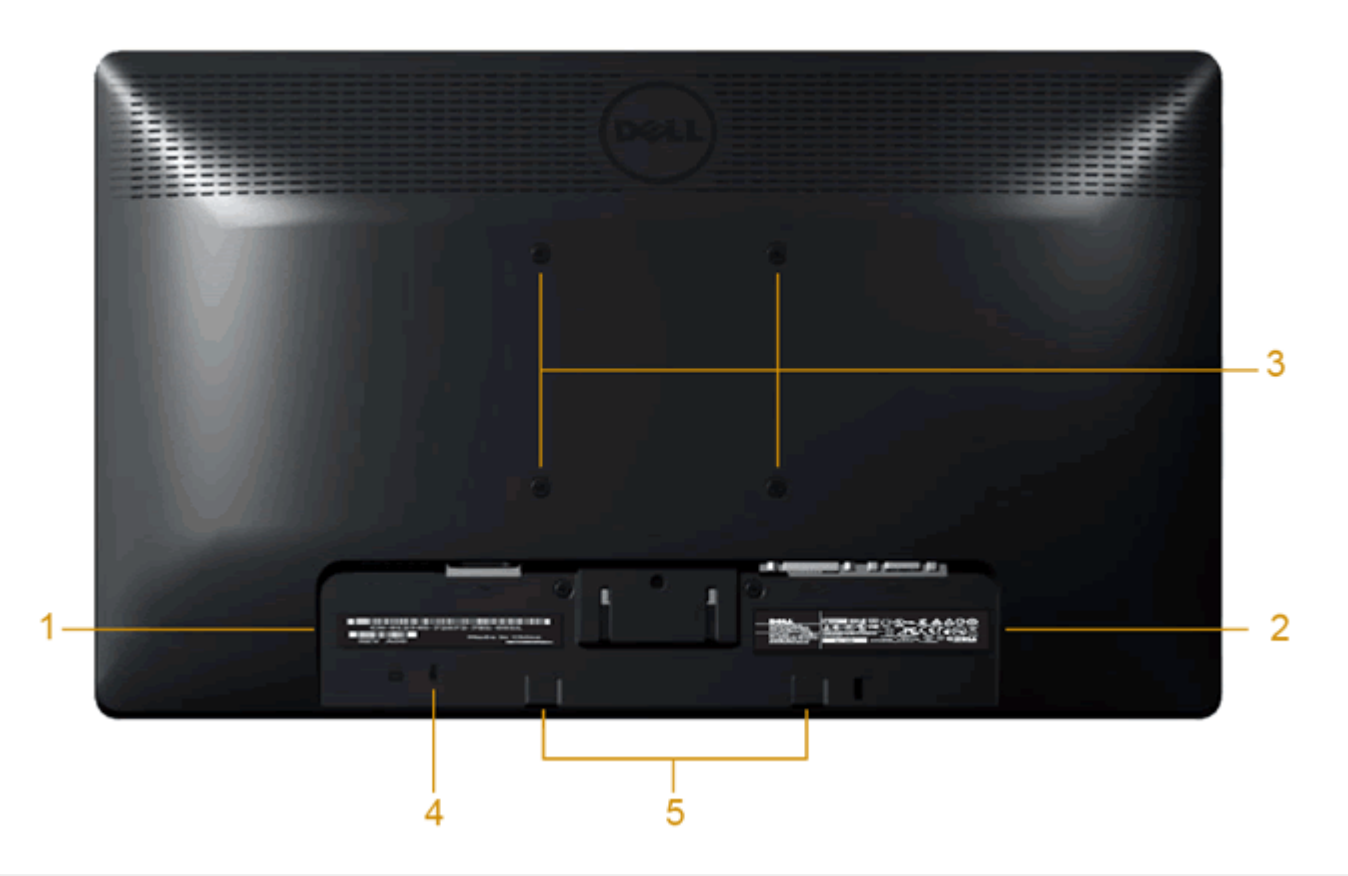

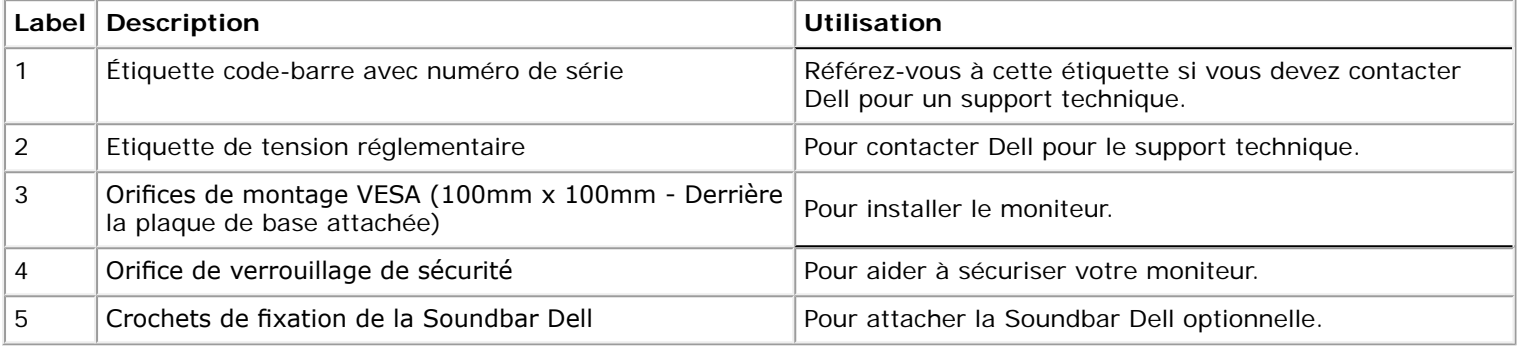

## **Vue de coté**

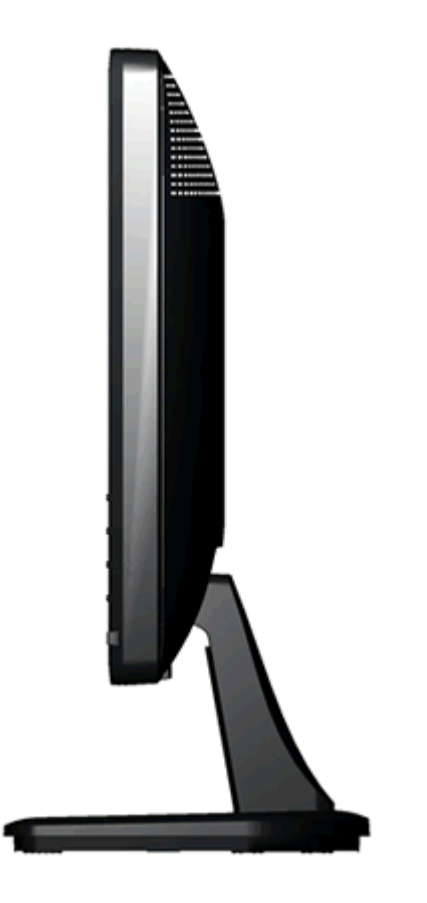

**Vue de droite**

#### **Vue de dessous**

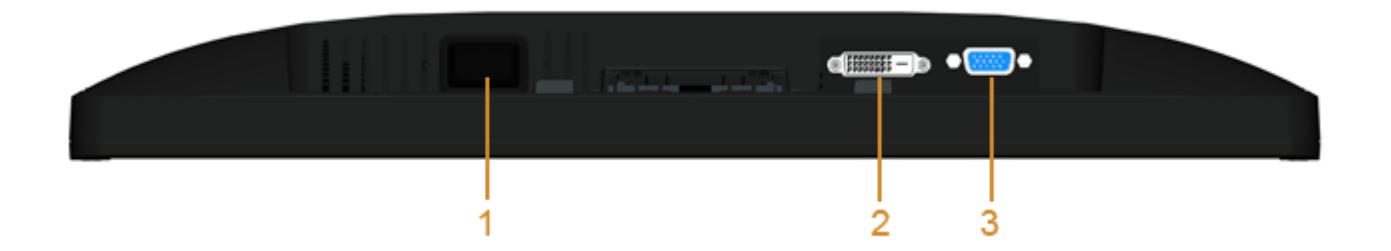

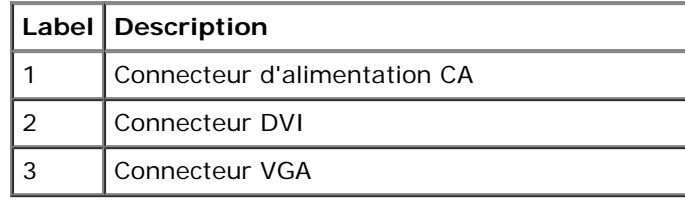

# **Spécifcations du moniteur**

# **Spécifcations de l'écran plat**

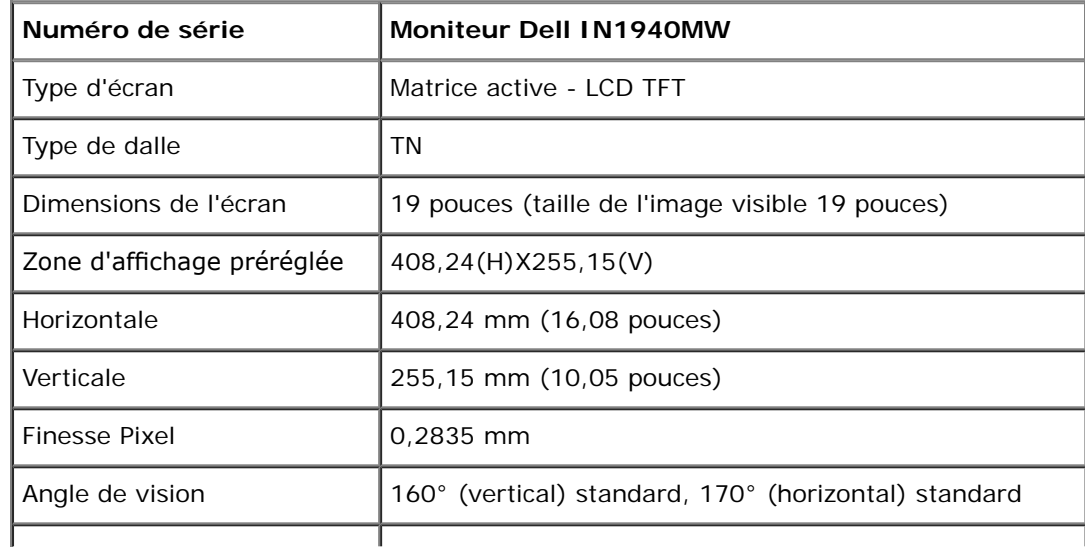

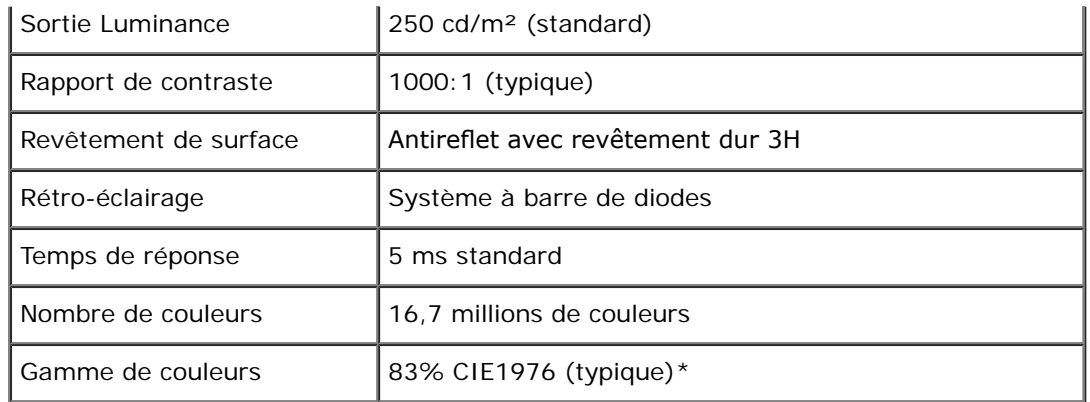

\*La gamme de couleurs du [IN1940MW] (standard) est basée sur les normes d'essais CIE1976 (83%) et CIE1931 (72%).

# **Resolution Specifcations**

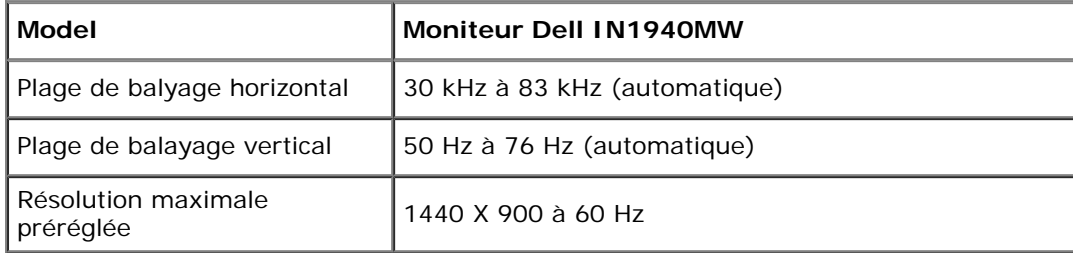

## **Modes vidéo pris en charge**

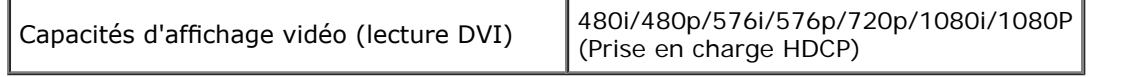

# **Modes d'affchage préréglés**

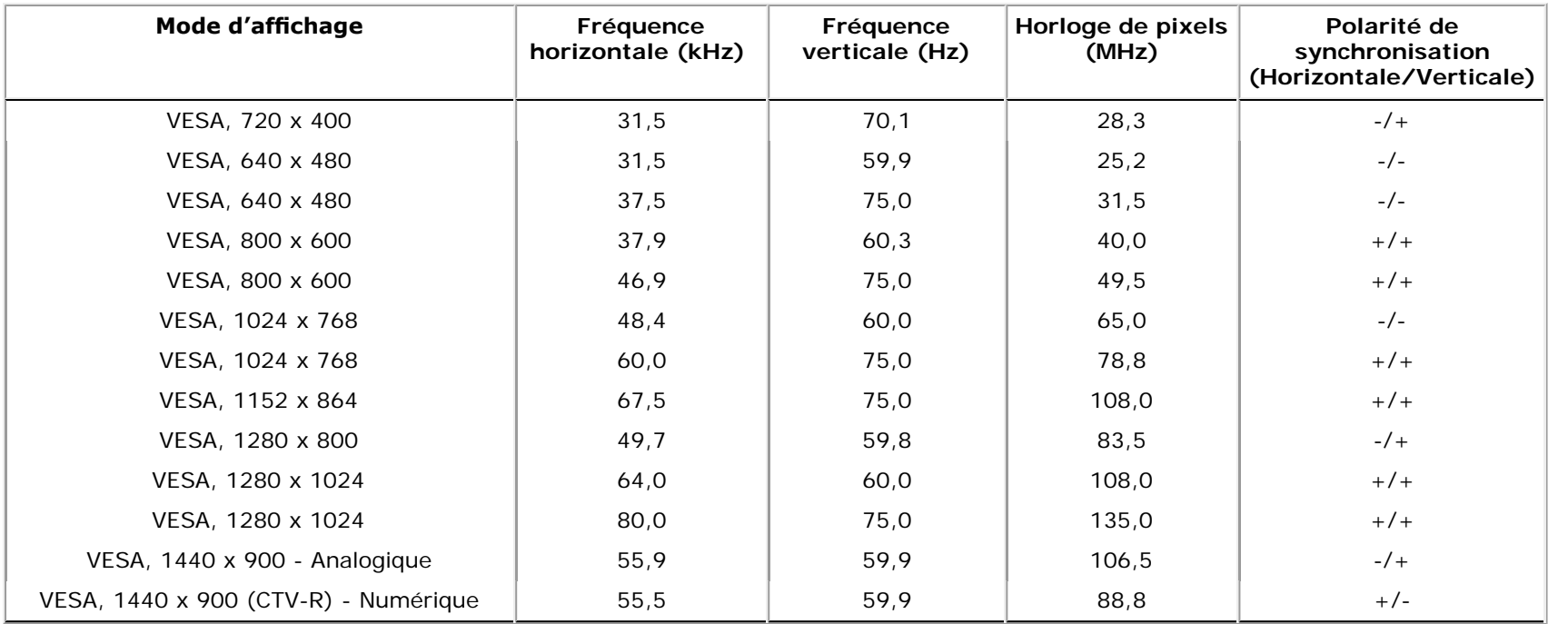

# **Spécifcations électriques**

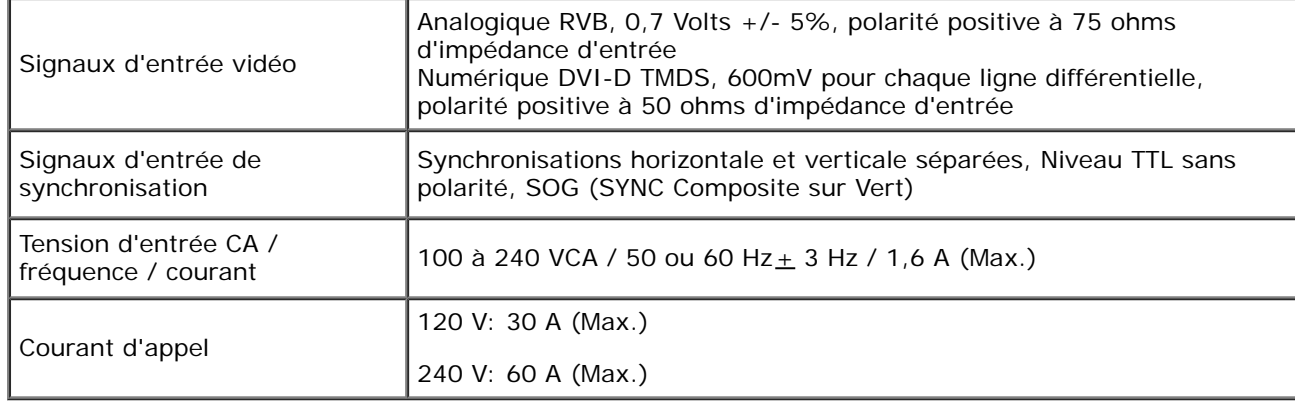

# **Caractéristiques physiques**

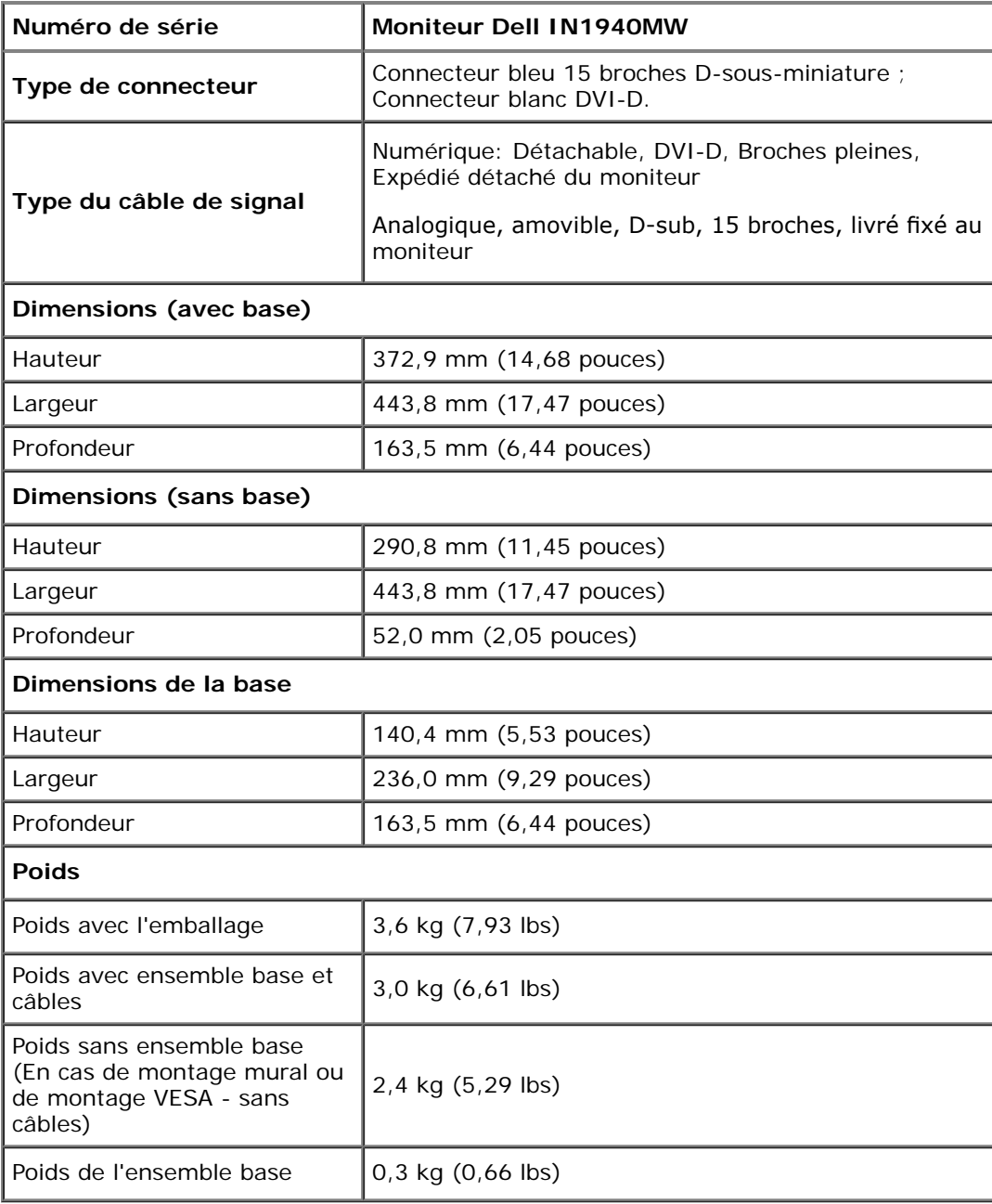

#### **Caracrtéristiques environnementales**

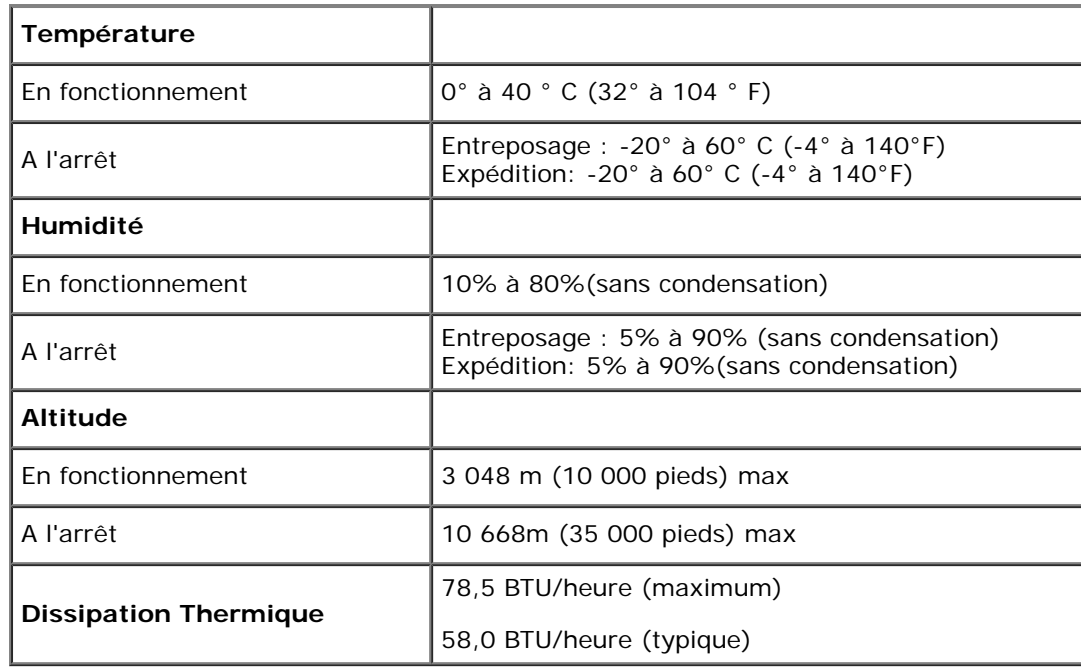

#### **Modes de gestion d'énergie**

Si vous avez une carte graphique compatible DPM™ VESA ou un logiciel installé sur votre PC, le moniteur peut automatiquement réduire sa consommation électrique lorsqu'il n'est pas utilisé. On parle alors de *Mode d'économie d'énergie*. Si l'ordinateur détecte une entrée depuis le clavier, la souris ou d'autres périphériques, le moniteur reprend son fonctionnement automatiquement. Le tableau suivant donne la consommation électrique et les signaux de cette fonction d'économie d'énergie automatique :

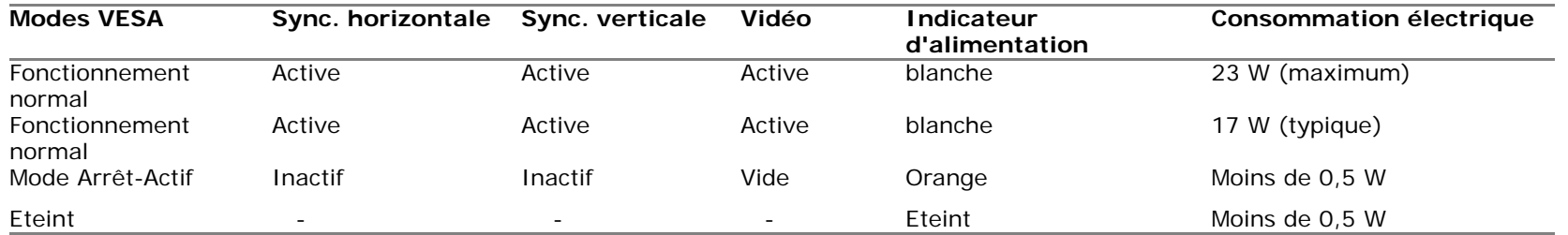

L'OSD fonctionnera uniquement en mode *fonctionnement normal*.

Activez l'ordinateur et l'ordinateur pour avoir accès à l' OSD.

\* La consommation électrique nulle en mode ARRÊT ne peut être obtenue qu'en déconnectant le câble principal du moniteur.

\*\* Consommation d'énergie maximum avec luminosité maximum et contraste, barre de son dell et un USB actif.

# **Assignations des broches**

#### **VGA Connector**

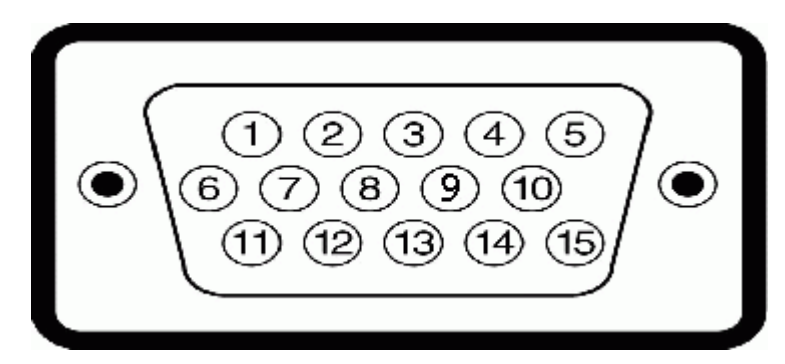

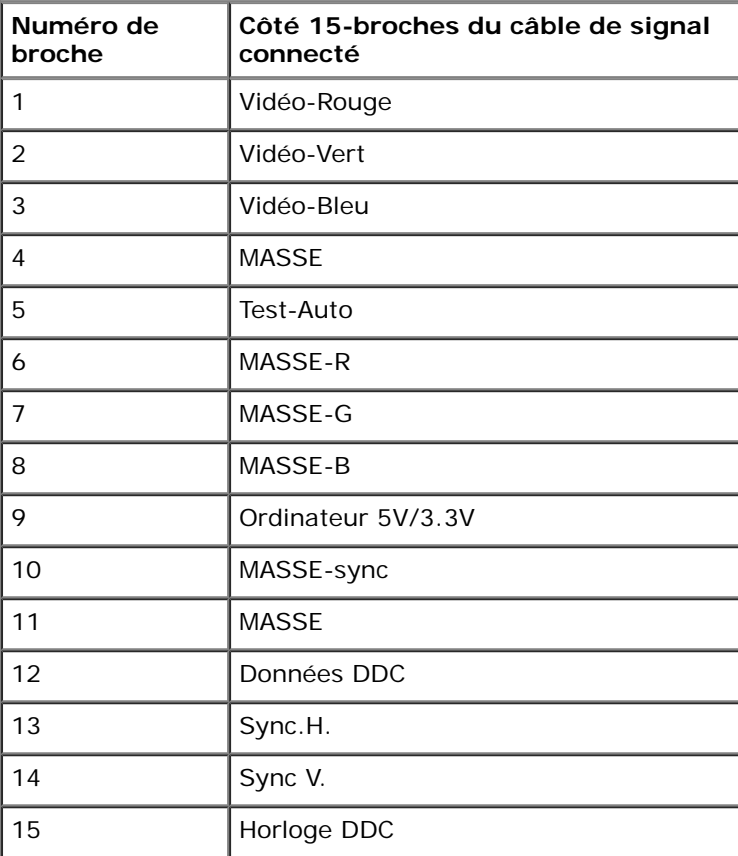

#### **Connecteur DVI**

 $\sim$ 

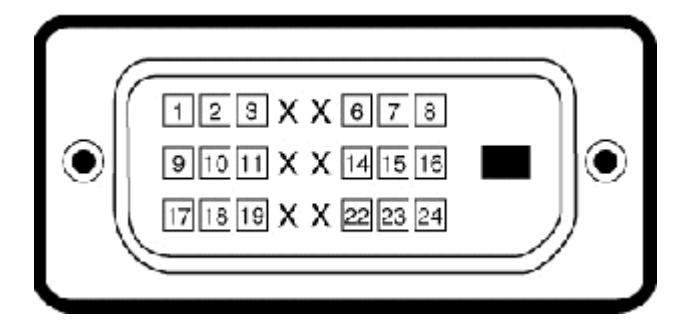

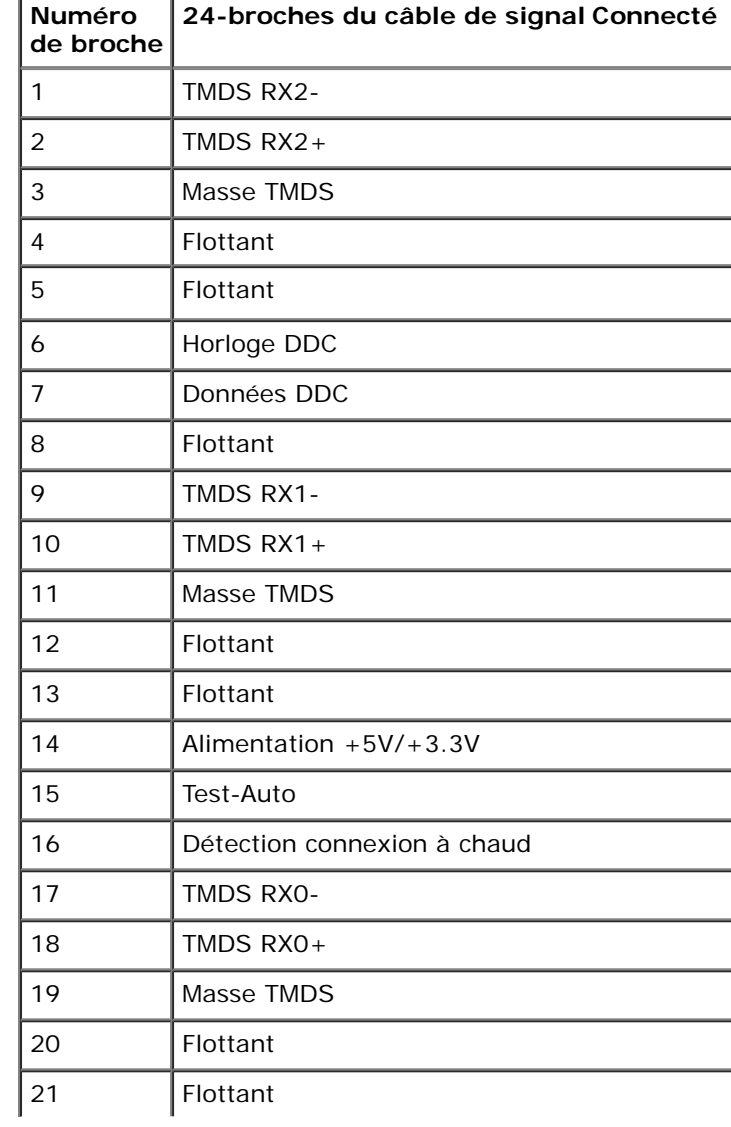

![](_page_15_Picture_57.jpeg)

## <span id="page-15-0"></span>**Capacité Plug and Play**

Vous pouvez installer ce moniteur avec n'importe système compatible Plug and Play. Ce moniteur fournit automatiquement à l'ordinateur ses données d'identifcation d'affchage étendues (Extended Display Identifcation Data : EDID) en utilisant les protocoles DDC (Display Data Channel) de manière à ce que le système puisse effectuer automatiquement la confguration et optimiser les paramètres du moniteur. La plupart des installations de moniteur sont automatiques. Vous pouvez sélectionner différents paramètres si requis.

## <span id="page-15-1"></span>**Qualité du moniteur LCD et politique de pixel**

Pendant le processus de fabrication de ce moniteur LCD, il n'est pas anormal que un ou plusieurs pixels deviennent fixe et ne puissent plus changer. Le résultat visible est un pixel fixe qui reste affiché comme un minuscule point noir ou un point éclairé sans couleur. Lorsque un pixel reste allumé tout le temps, celui-ci est connu sous le nom "point lumineux". Lorsqu'un pixel reste noir tout le temps, celui-ci est connu sous le nom "point noir".

Dans la plupart des cas, il est difficile de voir ces pixels fixes et ceux-ci ne devraient pas affecter la qualité ou la fonctionalité de l'écran. Un écran avec entre 1 et 5 pixels fxes est considéré normal et standard. Pour toute information, visitez le site de support de Dell : **support.dell.com**.

## **Instructions d'entretien**

#### **Entretien de votre moniteur**

**AVERTISSEMENT : Lisez et suivez les [instructions de sécurité](#page-50-0) avant de nettoyer le moniteur.**

#### **AVERTISSEMENT : Avant de nettoyer le moniteur, débranchez le cordon d'alimentation du moniteur et de la prise murale.**

Pour les meilleures pratiques, suivez les instructions dans la liste ci-dessous pendant le déballage, le nettoyage ou la manipulation de votre moniteur :

- Pour nettoyer votre écran antistatique, humidifez légèrement un chiffon doux et propre avec de l'eau. Si possible, utilisez un tissu de nettoyage spécial écran ou une solution adaptée au revêtement antistatique. Ne pas utiliser de produits à base de benzène, un diluant, de l'ammoniaque, des nettoyants abrasifs ou des produits à base d'air comprimé.
- Utilisez un chiffon légèrement humidifé et tiède pour nettoyer les parties en matière plastique. Evitez d'utiliser toutes sortes de détergents car certains peuvent laisser un flm trouble sur les parties plastiques.
- Si vous remarquez la présence de poudres blanches lors du déballage de votre moniteur, éliminez-les à l'aide d'un chiffon. Cette poudre blanche est produite pendant le transport du moniteur.
- Manipulez votre moniteur avec soin car les plastiques de couleur foncée peuvent rayer et laisser des marques de rayures blanches plus facilement que les moniteurs de couleur claire.
- Pour aider à maintenir une meilleure qualité d'image sur votre moniteur, utiliser un économiseur d'écran qui change dynamiquement et veuillez éteindre votre moniteur quand vous ne l'utilisez pas.

## <span id="page-17-0"></span>**Installation du moniteur**

**Guide de l'Utilisateur de l'Écran Large Dell™ IN1940MW**

- [Attacher la base](#page-17-1)
- [Enlever la base pour un montage mural VESA](#page-19-0)
- [Connecter votre moniteur](#page-20-0)
- [Connexion de la Soundbar Dell AX510PA \(en option\)](#page-22-0)

## <span id="page-17-1"></span>**Attacher la base**

![](_page_17_Picture_8.jpeg)

**REMARQUE :**Lorsque le moniteur quitte l'usine, la base du socle n'est pas montée.

1. Assemblez le support sur la base.

![](_page_17_Picture_11.jpeg)

- a. Placez le moniteur sur une surface plate et stable.
- b. Faites glisser le corps du socle du moniteur vers le bas dans la base, jusqu'à ce qu'il s'enclenche en place.
- 2 Assemblez le socle ainsi formé avec l'écran.

![](_page_18_Picture_3.jpeg)

- a. Placez l'écran sur un tissu doux ou sur un coussin près du bord d'un bureau.
- b. Alignez les pattes de fxation du socle avec la fente de fxation de l'écran.
- c. Insérez les pattes de fxation dans l'écran jusqu'à ce qu'elles soient fxées en place.

## <span id="page-19-0"></span>**Enlever la base pour un montage mural VESA**

![](_page_19_Picture_1.jpeg)

Pour enlever la base du socle du moniteur :

- 1. Placez le moniteur sur un chiffon doux ou un coussin sur une surface plate et stable.
- 2. Avec un tournevis long, appuyez sur le bouton de verrouillage situé dans le trou juste au-dessus du porte-écran.
- 3. Une fois le bouton enfoncé, désolidarisez le support de l'écran.

### <span id="page-20-0"></span>**Connecter votre moniteur**

**AVERTISSEMENT : Avant de débuter quelque procédure que ce soit de cette section, suivez les [Instructions de sécurité](#page-50-1).**

Pour connecter votre moniteur à l'ordinateur :

1. Eteignez votre ordinateur et débranchez le cordon d'alimentation.

Reliez le câble bleu (VGA) entre votre moniteur et votre ordinateur.

![](_page_20_Picture_5.jpeg)

Ø REMARQUE : Si votre ordinateur possède un connecteur DVI blanc, branchez le câble DVI blanc (optionnel) entre votre moniteur et votre ordinateur.

![](_page_20_Picture_7.jpeg)

![](_page_20_Picture_57.jpeg)

REMARQUE : Ne branchez pas en même temps les câbles VGA et DVI blanc sur l'ordinateur car tous les moniteurs sont livrés avec le câble VGA déjà attaché au moniteur.

2. Reliez le câble blanc (DVI Digital) ou bleu (VGA Analogique) du connecteur d'affchage au port vidéo correspondant qui se situe au dos de votre ordinateur. Ne pas utiliser en même temps les deux câbles dans le même ordinateur. Les deux câbles peuvent être utilisés en même temps dans le seul cas ou ils sont reliés à deux ordinateurs différents avec les systèmes vidéo appropriés.

#### **Branchement du câble VGA bleu**

![](_page_21_Picture_1.jpeg)

## **Brancher le câble DVI blanc (optionnel)**

![](_page_21_Picture_3.jpeg)

**ATTENTION :** Les illustrations ne sont qu'à titre indicatif seulement. L'apparence de l'ordinateur peut varier.

## <span id="page-22-0"></span>**Connexion de la Soundbar Dell AX510PA (en option)**

![](_page_22_Picture_1.jpeg)

**PRUDENCE :** Ne pas utiliser de périphérique autre que la soundbar Dell.  $\wedge$ 

Pour attacher la soundbar :

- 1. À l'arrière du moniteur, attachez la soundbar en alignant les deux fentes de la soundbar avec les deux crochets situés en bas du moniteur.
- 2. Faites glisser la soundbar vers la gauche jusqu'à ce qu'elle se mette en place.
- 3. Connectez la soundbar au connecteur d'alimentation CC de l'adaptateur d'alimentation de la soundbar.
- 4. Insérez la mini prise stéréo sortant de l'arrière de la soundbar dans le connecteur sortie audio de votre ordinateur.

### <span id="page-23-0"></span>**Utilisation du moniteur**

**Guide Utilisateur du moniteur à Dell™ IN1940MW**

- **[Allumer le moniteur](#page-23-1)**
- [Utiliser les commandes du panneau frontal](#page-24-0)
- [Utiliser le menu sur écran \(OSD\)](#page-26-0)
- [Réglage de la résolution maximale](#page-41-0)
- [Utiliser la Soundbar Dell](#page-42-0)
- [Utilisation de l'inclinaison](#page-43-0)

#### <span id="page-23-1"></span>**Allumer le moniteur**

Appuyez le bouton pour allumer le moniteur.

![](_page_23_Picture_11.jpeg)

#### <span id="page-24-0"></span>**Utiliser le Panneau Frontal**

Utilisez les boutons sur le panneau frontal du moniteur pour régler les caractéristiques de l'image affichée. Quand vous utilisez ces boutons pour régler les commandes, un OSD affiche les valeurs numériques des caractéristiques que vous modifez.

![](_page_24_Picture_2.jpeg)

![](_page_24_Picture_74.jpeg)

![](_page_25_Picture_0.jpeg)

Utiliser le bouton de mise sous tension pour allumer et éteindre le moniteur.

Le voyant blanc indique que le moniteur est allumé et prêt à fonctionner. Le voyant orange indique que le moniteur est en mode d'économie d'énergie.

#### **Boutons sur le panneau frontal**

[Utilisez les boutons](#page-2-0) du panneau avant du moniteur pour régler les paramètres de l'image.

![](_page_25_Figure_5.jpeg)

![](_page_25_Picture_81.jpeg)

#### <span id="page-26-0"></span>**Utilisation du menu d'affchage à l'écran (OSD)**

#### **Accès au système des menus**

**REMARQUE :** Si l'on accède à un autre menu ou quitte le menu OSD après avoir modifé les paramètres, les modifcations sont sauvegardées automatiquement par le moniteur. Elles sont également sauvegardées après avoir attendu que le menu OSD disparaisse.

1. Appuyer sur le bouton pour lancer le menu OSD et afficher le menu principal.

#### **Menu principal pour entrée analogique (VGA)**

![](_page_26_Figure_6.jpeg)

**Menu principal pour entrée numérique (DVI)**

![](_page_27_Figure_2.jpeg)

**REMARQUE :** Le REGLAGE AUTO est disponible uniquement en cas d'utilisation du connecteur analogique (VGA).

![](_page_27_Picture_4.jpeg)

2. Appuyer sur les boutons et our accéder aux différentes options de configuration. En se déplaçant d'une icône à l'autre, le nom de l'optionest affiché en surbrillance. Se reporter au tableau suivant pour la liste complète des options disponibles pour le moniteur.

3. Appuyer une fois sur le bouton pour activer l'option en surbrillance.

![](_page_27_Picture_7.jpeg)

4. Appuyer sur les boutons et veuve pour sélectionner le paramètre voulu.

5. Appuyer sur pour accéder à la barre de réglage puis utiliser les boutons et et en fonction des indicateurs sur le menu, pour effectuer des modifications.

![](_page_28_Picture_1.jpeg)

![](_page_29_Picture_45.jpeg)

![](_page_30_Picture_62.jpeg)

![](_page_31_Picture_65.jpeg)

![](_page_32_Picture_59.jpeg)

![](_page_33_Picture_78.jpeg)

![](_page_34_Picture_63.jpeg)

![](_page_35_Picture_87.jpeg)

![](_page_36_Picture_19.jpeg)

![](_page_37_Picture_8.jpeg)

**A REMARQUE** : Ce moniteur comporte une fonctionnalité intégrée pour calibrer automatiquement la luminosité et compenser le vieillissement de DEL.

#### **Messages d'avertissement OSD**

Lorsque la fonction Gestion intelligente de l'énergie est activée (dans ces modes de préréglage : Film ou Jeux), le réglage manuel de la luminosité est désactivé.

![](_page_38_Picture_2.jpeg)

L'un des messages d'avertissement suivants peut apparaître à l'écran indiquant que le moniteur est hors des limites de synchronisation :

![](_page_38_Picture_4.jpeg)

#### $\langle \overline{\text{mm}} \rangle$

Cela signifie que l'écran ne peut pas se synchroniser avec le signal reçu depuis l'ordinateur. Voir Spécifications du moniteur pour connaître les limites des fréquences Horizontale et Verticale adressables par ce moniteur. Le mode recommandé est de 1440 x 900.

Vous verrez le message suivant avant que la fonction DDC/CI ne soit désactivée.

#### Dell IN1940MW

La fonction de réglage des paramètres d'affichage via des applications PC sera désactivée.

Souhaitez-vous désactiver la fonction DDC/CI ?

![](_page_39_Picture_3.jpeg)

Lorsque le moniteur entre en mode d'Economie d'énergie, le message suivant s'affiche :

![](_page_39_Picture_32.jpeg)

Activez l'ordinateur et réveillez le moniteur pour obtenir l'accès à lOSD

Si vous appuyez sur un des boutons autre que le bouton d'alimentation, l'un des messages suivants apparaît selon l'entrée choisie : **Entrée VGA/DVI-D**

#### Dell IN1940MW

Il n'y a pas de signal venant de votre ordinateur. Appuyez sur une touche du clavier ou déplacez la souris pour le réveiller. S' il n' y a pas d' affichage, appuyez le bouton du moniteur pour sélectionner la source d'entrée correcte sur le menu à l'écran.

![](_page_40_Picture_2.jpeg)

Si l'entrée VGA ou DVI-D est sélectionnée et si les deux câbles VGA et DVI-D ne sont pas connectés, une boîte de dialogue flottante comme illustrée ci-dessous apparaît.

![](_page_40_Picture_28.jpeg)

Voir [Solutions des problèmes](#page-44-0) pour plus d'informations.

#### <span id="page-41-0"></span>**Réglage de la résolution maximale**

Pour régler le moniteur sur la résolution maximale:

Sous Windows Vista® ou Windows® 7:

- 1. Faites un clic-droit sur le bureau et sélectionnez **Personnalisation**.
- 2. Cliquez sur **Modifer les paramètres d'affchage**.
- 3. Déplacez le curseur vers la droite en maintenant enfoncé le bouton gauche de la souris afn de régler la résolution de l'écran sur **1440 x 900**.

4. Cliquez sur **OK**.

Si vous ne voyez pas l'option 1440 x 900, vous avez peut-être besoin de mettre à jour votre pilote graphique. Selon votre ordinateur, menez à bien l'une des procédures suivantes :

Si vous avez un ordinateur de bureau ou portable Dell :

Allez sur le site **support.dell.com**, saisissez l'identifant de dépannage, et téléchargez le dernier pilote pour votre carte graphique.

Si vous utilisez un ordinateur d'une marque autre que Dell (portable ou de bureau) :

- Allez sur le site de support de votre ordinateur et téléchargez les derniers pilotes graphiques.
- Allez sur le site de support de votre carte et téléchargez les derniers pilotes graphiques.

#### <span id="page-42-0"></span>**Utiliser la Soundbar Dell**

La Soundbar Dell est un système deux voies stéréo qui peut se monter sur les écrans plats Dell.La Soundbar possède une molette de contrôle du volume et un contrôle Marche/Arrêt pour ajuster le niveau général du système, une diode bleue indiquant la mise sous tension et deux prises audio pour casque.

![](_page_42_Picture_2.jpeg)

- **1.** Mécanisme de fxation
- **2.** Commande d'alimentation/volume
- **3.** Connecteurs pour écouteurs
- **4.** Témoin d'alimentation

#### <span id="page-43-0"></span>**Utilisation de l'inclinaison**

#### **Inclinaison**

Vous pouvez incliner le moniteur à l'angle d'affchage le plus confortable.

![](_page_43_Picture_3.jpeg)

**REMARQUE :** La base est détachée lorsque l'écran est livré depuis l'usine.

[Retour à la page de sommaire](#page-1-0)

## <span id="page-44-0"></span>**Dépannage**

**Guide de l'Utilisateur de l'Écran Large Dell™ IN1940MW**

- **Test-Auto**
- **Problèmes généraux**
- **Problèmes spécifiques au produit**
- Dell Soundbar Problems 0

**AVERTISSEMENT :** Avant de débuter quelque procédure que ce soit de cette section, suivez les ∠∐ansignes de sécurité.

## **Test-Auto**

Votre écran dispose d'une fonction de test automatique qui vous permet de vérifer la fonctionnalité de votre écran. Pour exécuter le test automatique de votre moniteur, procédez comme suit :

- 1. Eteignez votre ordinateur et le moniteur.
- 2. Débranchez le câble vidéo à l'arrière de l'ordinateur. Afn de vous assurer du bon fonctionnement du test automatique, déconnectez le câble vidéo (VGA ou DVI-D) de l'arrière de l'ordinateur.
- 3. Rallumez le moniteur.
- 4. Une boîte de dialogue fottante apparaît à l'écran.

*B* REMARQUE : En fonction de l'entrée sélectionnée, une des boîtes de dialogue apparaît à l'écran.

*REMARQUE* : La boîte de dialoque apparaîtra également si le câble vidéo est déconnecté ou endommagé.

 **REMARQUE :** Le témoin d'alimentation sur l'écran est blanc continu pendant le test automatique. L'écran entre en **Mode d'économie d'énergie** après 5 minutes s'il est laissé en mode de test automatique.

![](_page_44_Picture_17.jpeg)

- 5. Éteignez votre écran et reconnectez le câble vidéo approprié.
- 6. Allumez votre ordinateur moniteur et l'écran.s

**REMARQUE** : Si aucune vidéo n'apparaît sur votre écran après avoir effectué le test automatique, il pourrait y avoir un problème avec la carte graphique. Contactez le fabricant de votre ordinateur pour une assistance.

## **Diagnostiques intégrés**

Votre moniteur a un outil de diagnostic intégré qui vous aide à déterminer si l'anomalie d'écran que vous avez est un problème inhérent avec votre moniteur, ou avec votre ordinateur et carte vidéo.

![](_page_45_Picture_5.jpeg)

Pour exécuter les diagnostics intégrés :

- 1. Assurez-vous que l'écran est propre (pas de particules de poussière sur la surface de l'écran).
- 2. Débranchez le câble vidéo à l'arrière de l'ordinateur ou du moniteur. Le moniteur alors va dans le mode test automatique.
- 3. Sur le panneau avant, appuyez et maintenez enfoncé les touches **Touche de raccourci 1** et **Touche de raccourci 4** du panneau avant, simultanément pendant 2 secondes. écran gris apparaît.
- 4. Examinez soigneusement l'écran pour des anomalies.
- 5. Appuyez de nouveau sur la touche **Touche de raccourci 4** du panneau avant. La couleur de l'écran change à rouge.
- 6. Examinez l'écran pour des anomalies quelconques.
- 7. Répétez les étapes 5 et 6 pour inspecter l'écran avec les couleurs vert, bleu, noir et blanc et du texte.

Le test est terminé quand l'écran blanc apparaît. Pour quitter, appuyez de nouveau sur la touche **Touche de raccourci 4**.

**REMARQUE**: Si vous de détectez aucune anormalité de l'écran pendant les diagnostics intégrés, l'écran fonctionne normalement. Il pourrait y avoir un problème avec la carte graphique. Contactez le fabricant de votre ordinateur pour une assistance.

# **Problèmes généraux**

Le tableau suivant contient des informations générales relatives aux problèmes courants du moniteur.

![](_page_46_Picture_168.jpeg)

![](_page_47_Picture_139.jpeg)

![](_page_48_Picture_179.jpeg)

# **Problèmes spécifques au produit**

![](_page_48_Picture_180.jpeg)

**REMARQUE :**Lorsque vous choisissez le mode DVI-D, la fonction **Réglage auto** n'est pas disponible.

## **Problèmes liés à la Soundbar Dell™**

![](_page_48_Picture_181.jpeg)

![](_page_49_Picture_176.jpeg)

# <span id="page-50-0"></span>**Appendice**

**Guide de l'Utilisateur de l'Écran Large Dell™ IN1940MW**

- [Consignes de Sécurité](#page-50-1)
- [Déclaration de la FCC \(Etats-Unis seulement\) et autres informations règlementaires](#page-50-2)
- **[Contacter Dell](#page-51-0)**

# <span id="page-50-1"></span>**AVERTISSEMENT: Consignes de Sécurité**

**AVERTISSEMENT: Respectez les directives de sécurité indiquées ci-dessous pour votre sécurité et pour protéger votre ordinateur et votre environnement de travail contre tout dommage.**

Respectez les directives de sécurité indiquées ci-dessous pour votre Pour des informations sur les consignes de sécurité, consultez le *Guide d'information sur le produit*.

## <span id="page-50-2"></span>**Déclaration de la FCC (Etats-Unis seulement) et autres informations règlementaires**

Pour la déclaration de la FCC et les autres informations règlementaires, visitez le site Web suivant sur la conformité : http://www.dell.com/regulatory\_compliance.

## <span id="page-51-0"></span>**Contacter Dell**

**Pour les clients aux Etats-Unis, appelez le 800-WWW-DELL (800-999-3355).**

![](_page_51_Picture_2.jpeg)

**REMARQUE:** Si vous n'avez pas de connexion Internet active, vous pouvez trouver l'information pour nous contacter sur votre facture d'achat, votre bordereau d'emballage, votre relevé ou le catalogue des produits Dell.

**Dell offre plusieurs options de services et d'assistance téléphonique et en ligne. Leur disponibilité est différente suivant les pays et les produits, et certains services peuvent ne pas vous être offerts dans votre région. Pour contacter Dell pour les ventes, l'assistance technique, ou les questions de service à la clientèle:**

- **1.** Consultez **support.dell.com**.
- **2.** Vérifer votre pays ou région dans le menu déroulant **Choisir un Pays /Région** au bas de la page.
- **3.** Cliquez sur **Nous contacter** sur la page à gauche.
- **4.** Sélectionnez le lien adéquat du service ou de l'assistance requise.
- **5.** Choisissez la méthode pour contacter Dell qui vous convient le mieux.

## <span id="page-52-0"></span>**Installation de votre moniteur**

**Guide de l'Utilisateur de l'Écran Large Dell™ IN1940MW**

## **Instructions importantes pour défnir la résolution d'affchage sur 1440 x 900 (Maximum)**

Pour obtenir des performances optimales avec les systèmes d'exploitation Microsoft Windows®, défnissez la résolution 1440 x 900 pixels en procédant comme suit :

Dans Windows Vista® ou Windows® 7 :

- 1. Cliquez avec le bouton droit sur le bureau et sélectionnez **Personnalisation**.
- 2. Cliquez sur **Modifer les paramètres d'affchage**.
- 3. Déplacez le curseur vers la droite en appuyant sur le bouton gauche de la souris et en le maintenant enfoncé et sélectionnez la résolution d'écran **1440 x 900**.
- 4. Cliquez sur **OK**.

Si l'option 1440 x 900 n'apparaît pas, vous devez mettre à jour le pilote graphique. Ci-dessous, choisissez le scénario qui décrit le mieux l'ordinateur que vous utilisez et suivez les instructions fournies :

**1: [Si vous avez un ordinateur de bureau Dell™ ou un ordinateur portable Dell™ avec accès à Internet.](#page-53-0)**

**2: [Si vous avez un ordinateur de bureau, portable ou une carte graphique non Dell™.](#page-54-0)**

# <span id="page-53-0"></span>**Installation de votre moniteur**

**Guide de l'Utilisateur de l'Écran Large Dell™ IN1940MW**

## **Si vous avez un ordinateur de bureau Dell™ ou un ordinateur portable Dell™ avec accès à Internet**

1. Allez sur **http://support.dell.com,** saisissez votre tag de service et téléchargez le dernier pilote pour votre carte graphique.

2. Après installation des pilotes pour votre Adaptateur Graphique, essayez de nouveau de confgurer la résolution sur 1440 x 900.

**⁄ REMARQUE**: Si vous n'arrivez pas à configurer la résolution sur 1440 x 900, veuillez contacter Dell™ pour demander un Adaptateur Graphique qui prend en charge ces résolutions.

<span id="page-54-0"></span>**Guide de l'Utilisateur de l'Écran Large Dell™ IN1940MW**

### **Si vous avez un ordinateur de bureau, portable ou une carte graphique non Dell™.**

Dans Windows Vista® ou Windows® 7 :

- 1. Cliquez avec le bouton droit sur le bureau et sélectionnez **Personnalisation**.
- 2. Cliquez sur **Modifer les paramètres d'affchage**.
- 3. Cliquez sur **Paramètres avancés**.
- 4. Identifez le fournisseur du contrôleur graphique dans la description située dans la partie supérieure de la fenêtre (ex. :. NVIDIA, ATI, Intel, etc.).

5. Reportez-vous au site Web du fournisseur de la carte graphique pour obtenir la dernière version du pilote (par exemplehttp://www.ATI.com OU [http://www.NVIDIA.com\)](http://www.nvidia.com/).

6. Après avoir installé le pilote de la carte graphique, défnissez de nouveau la résolution 1440 x 900.

**A REMARQUE:**Si vous n'y parvenez pas, contactez le fabricant de l'ordinateur ou achetez une carte graphique qui prend en charge la résolution 1440 x 900.